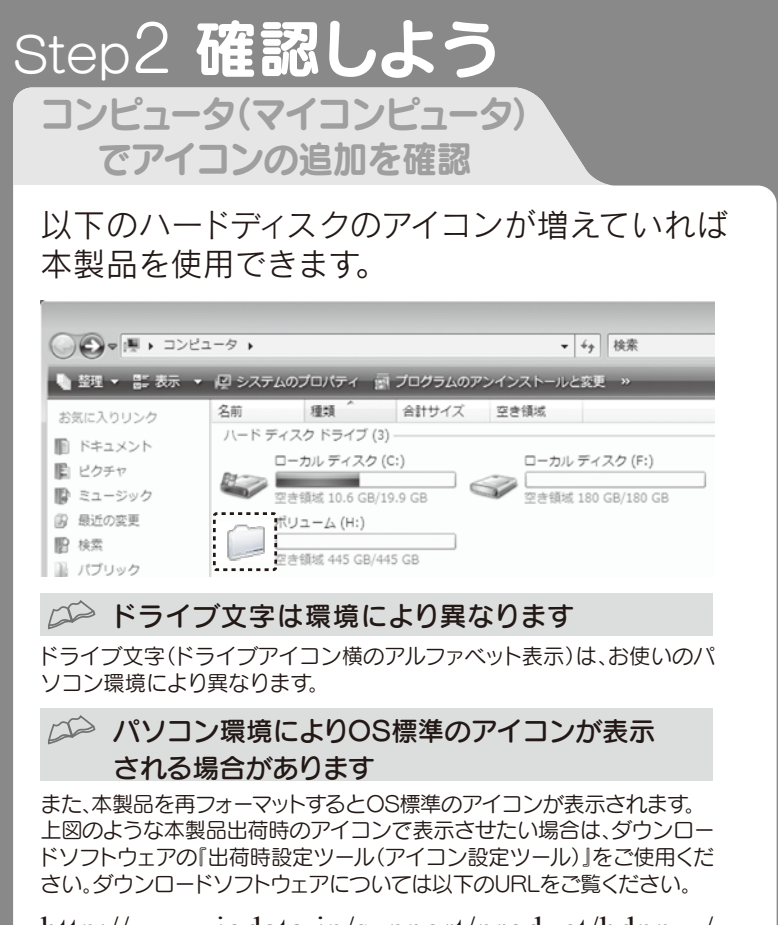

- ●スタンバイ、休止、スリープ、サスペンド、レジュームなどのパソコンの省電力機能はご利用いただけない場合があります。
- ●ご使用のパソコンにより、本製品の電源連動機能に対応できない場合があります。
- ●本製品にソフトウェアをインストールしないでください。OS起動時に実行されるプログラムが見つからなくな る等の理由により、ソフトウェア(ワープロソフト、ゲームソフトなど)が正常に利用できない場合があります。
- ●本製品接続時、他のUSB機器を使う場合に注意してください。
- ・本製品の転送速度が遅くなることがあります。

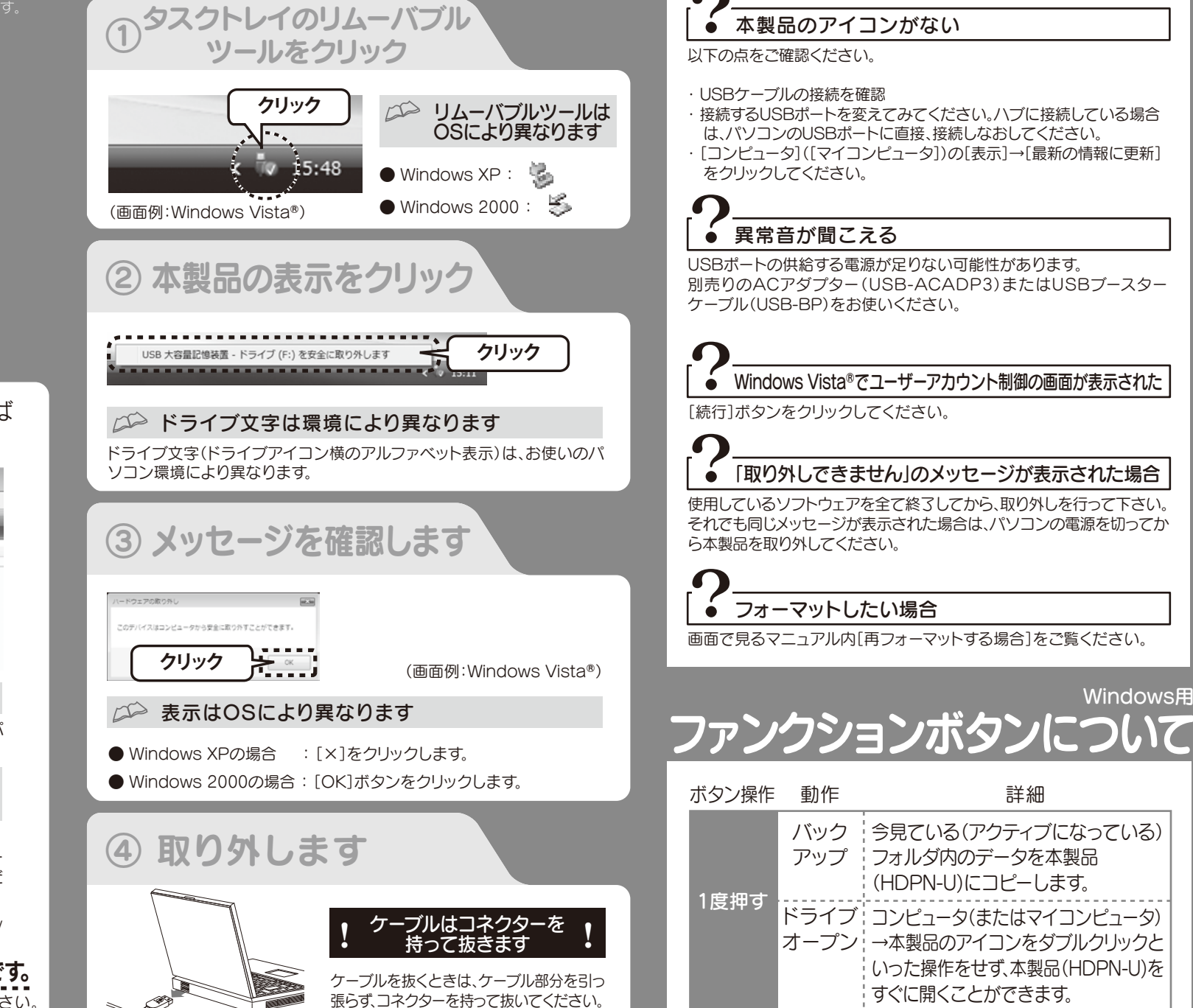

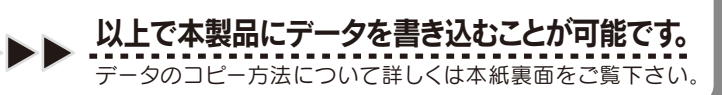

# Step3 取り外し手順を覚えよう こんなときには

※ ここではパソコン起動中に本製品を取り外す場合の手順を説

# Windows版 セットアップガイド

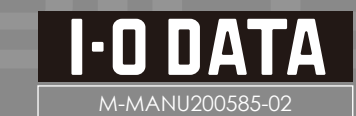

 $\text{HDPN-U3/U}-\vec{x}$  2の度は、「HDPN-Uシリーズ」(以下、本製品と呼びます)をお買い上げいただき、誠にありがとうございます。 こののは、「HDPN-Uシリーズ」

### △<del></u>◇ フォーマット済みのため、そのまま使用できます</del>

画面で見るマニュアルについて

基本操作や再フォーマット手順、Q&A等について 詳しくは、画面で見るマニュアルをご覧ください

http://www.iodata.jp/support/product/hdpn-u/

①下記のURLにアクセスします

[『画面で見るマニュアル』を開く(Windows用)]をクリックし、開きます。 ②インターネット上で開きます

# 使用上のご注意

 ・本製品をUSBハブに接続しても使えないことがあります。その場合は、パソコンのUSBポートに直接、接続してください。 ●WindowsとMac OSでは、フォーマット形式の違いにより併用することはできません。

本製品はフォーマット済み(1パーティション、FAT32ファイルシステム)の ため、Windows環境ではフォーマットする必要はなく、そのままでお使い いただけます。(Mac OS X 10.4~10.5の場合はFAT32ファイルシステ ムでもご使用いただけます。)

NTFSファイルシステムで使用する場合、またはパーティションを分ける など再フォーマットする場合は画面で見るマニュアルをご覧ください。

## FAT32ファイルシステムで保存できる1ファイルの 最大ファイルサイズは4GBまでです

1ファイルのサイズが4GBを超えるファイルを保存する場合は、NTFSフ ァイルシステムでフォーマットする必要があります。 NTFSファイルシステムで使用する場合は画面で見るマニュアルをご覧 ください。

USBコネクターは接続できる向きが決まっています。接続しにくいとき は無理せず、コネクターの向きをご確認ください。誤った向きで無理に接 続しようとすると、USBケーブルやパソコンのUSBポートが破損する恐 れがあります。

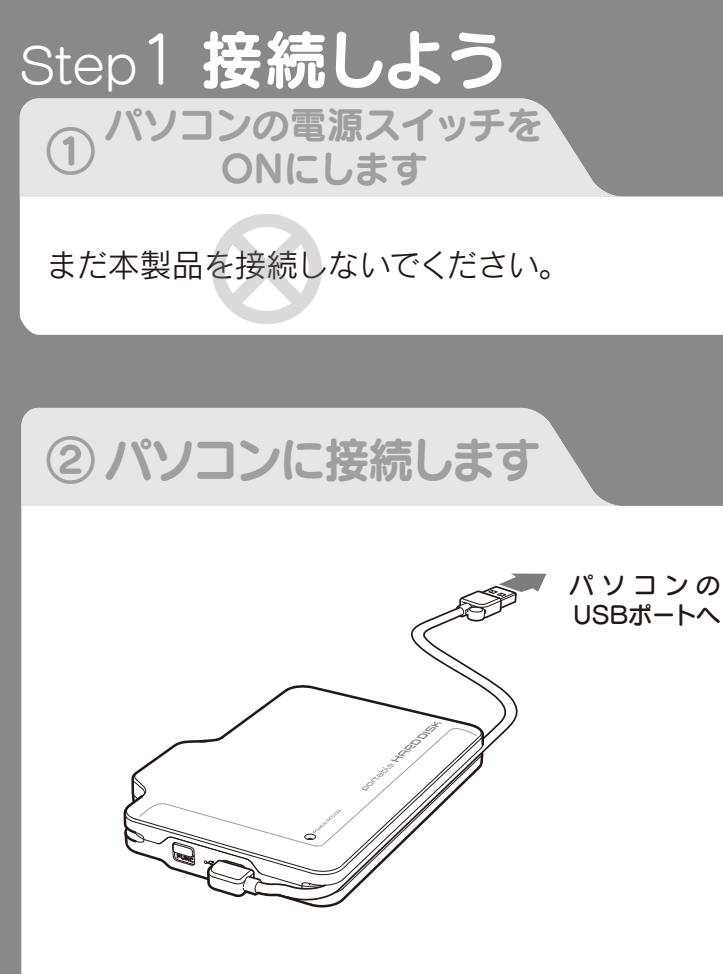

# コネクターの向きに注意

 (Mac OS X 10.4~10.5で使用する場合は、以下のURLにある【Macユーザー向け】「MacとWindowsで外付 けハードディスクを共用する場合について」をご覧ください。) http://www.iodata.jp/support/product/hdpn-u/

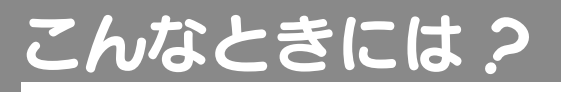

- 
- 
- 

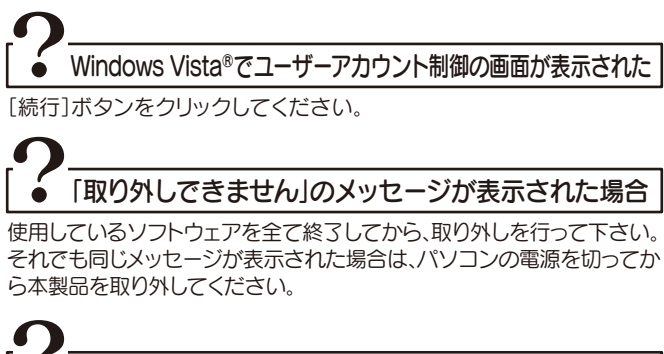

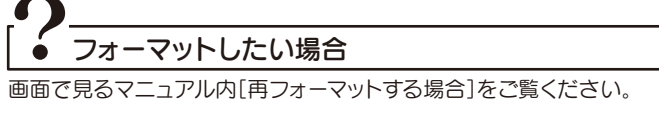

# 弊社製CBUS2シリーズやUSBハブに接続する場合

弊社製CBUS2シリーズや、電源コンセントに接続していないUSBハブ (モニターやキーボードにあるUSBポートを含む)に接続する場合は、別 、<br>売りのACアダプター(USB-ACADP3)またはUSBブースターケーブル (USB-BP)等が必要となります。ACアダプターやUSBブースターケーブ ル等を使用すると動作が安定します。本製品にACアダプターを接続する 時は、本製品をパソコンに接続していない状態で行ってください。

http://www.iodata.jp/support/product/hdpn-u/

※ファンクションボタンの機能は『コピッたろう』と連携して行われます。 「コピッたろう」の詳細は本紙裏面【ソフトウェアのダウンロードにつ いて】および画面で見るマニュアルをご覧ください。

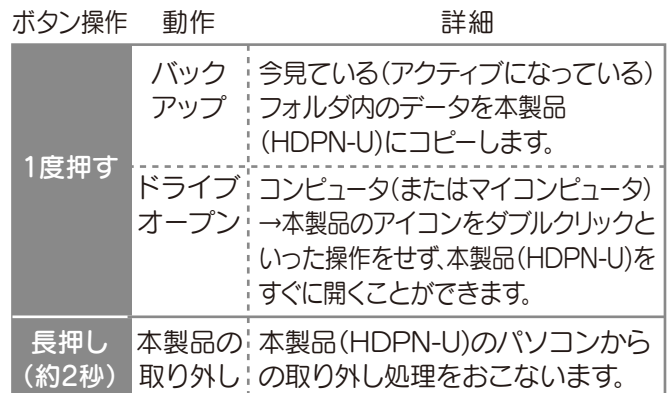

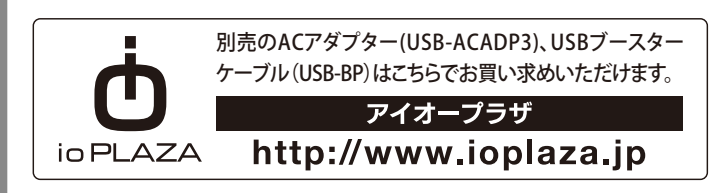

ピクチャ等のコピーしたいデータが保存されているフォルダ(本製品以外のドライ ブ)と、本製品のウィンドウを両方開き、画面上で並べます。コピーしたいデータをド ラッグ&ドロップします。  $\bullet$ データを貼り付けます

**②クリック**

北京ハー田町へ 左面りに回転(N デスクトップの将景として設定(B)<br>プログラムから聞く(H)

**調査(N)**  $\sum_{\text{S}}$  ,  $\sum_{\text{S}}$  ,  $\sum_{\text{S}}$  ,  $\sum_{\text{S}}$  ,  $\sum_{\text{S}}$ 

削除(D)<br>名前の変更(M)

共有(H)...<br>以前のバージョンの復元()

**B** 最近の変更 **COLLA** 

。<br>2\_5.JPG - 掲影日: 撮影日時の指定<br>G イメージ - タグ: タグの通知

**②選択したデータの中の 任意のデータの上で右クリック**

4個の項目を選択 掲載日: 2006/10/06 15:05 - 2... 大きさ: (複数の後)<br>タグ: タグの追加 サイズ: 943 KB<br>日後: ウウ ウ ウ ウ

露

**◆ マッション ③クリック** 

※本製品内のフォルダから本製品内のフォルダへデータをコピーする場合は、ドラッ グ&ドロップでコピーしないでください。その場合、左記の手順に従ってデータを コピーし、貼り付けてください。

# コンピュータ(またはマイコンピュータ)から本製品を選択し、開きます。

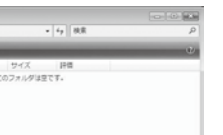

本紙表面【Step2 確認しよう】をご覧下さい。

本製品のアイコンが不明な場合

**①右クリック**

**②クリック**

 $\sqrt{\frac{\cos \theta}{\cos \theta}}$ 

, <u>. . . . . . . . . .</u> . .

**ASSAULTS** 

**B** and one

### Windows Vista<sup>®</sup>の場合 Windows XP/2000の場合 Windows XP/2000の場合

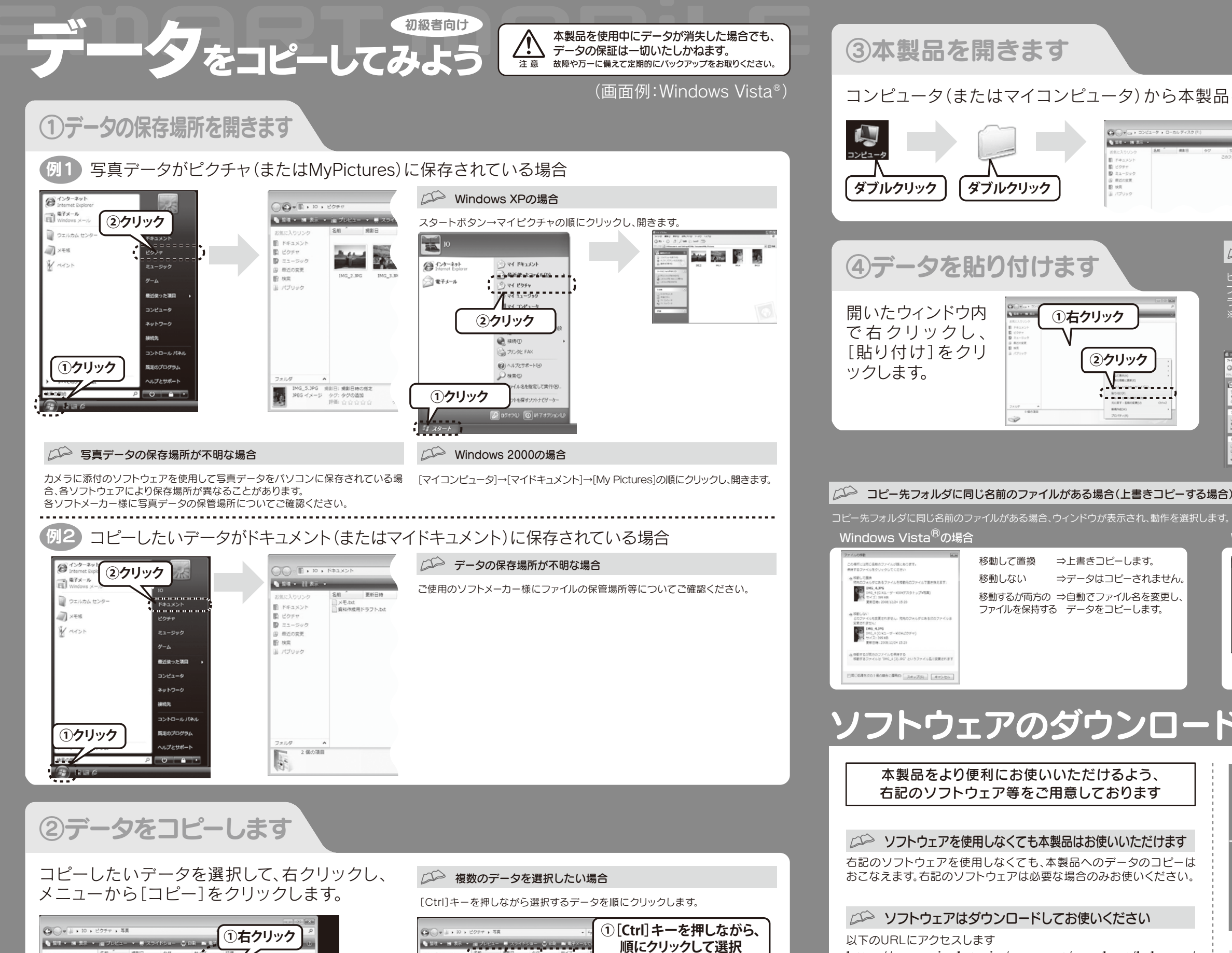

移動して置換 移動しない

⇒上書きコピーします。 ⇒データはコピーされません。

移動するが両方の ⇒自動でファイル名を変更し、 ファイルを保持する データをコピーします。

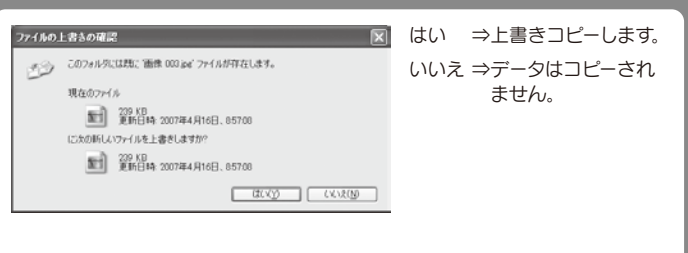

# ソフトウェアのダウンロードについて 中上級者向り

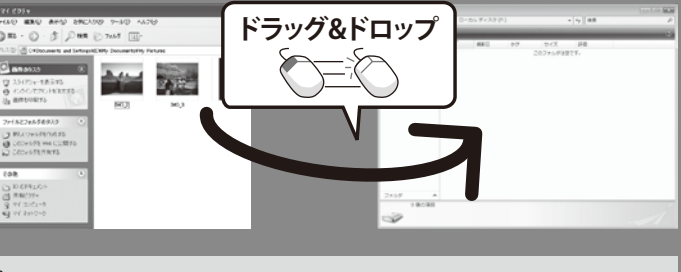

http://www.iodata.jp/support/product/hdpn-u/

画面の指示に従ってソフトウェアをダウンロードし、解凍します。 インストールおよび使用方法については『画面で見るマニュアル』をご覧下さい。

Copyright © 2009 I-O DATA DEVICE, INC. All Rights Reserved. 2009.05.26

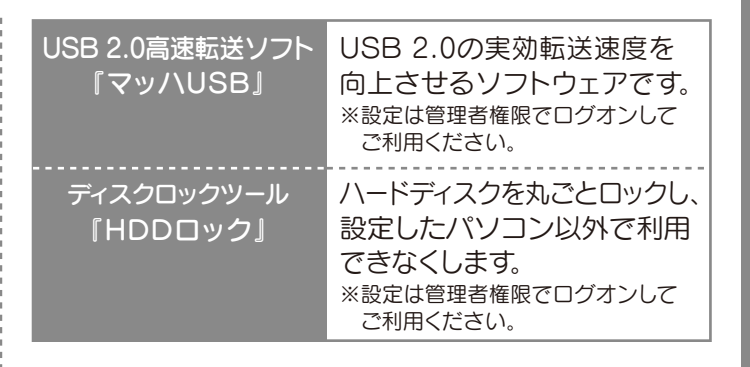

### ○○ 上記以外のソフトウェアについて

『コピッたろう』をはじめとする上記以外のソフトウェアについては、画面 で見るマニュアルをご覧下さい。

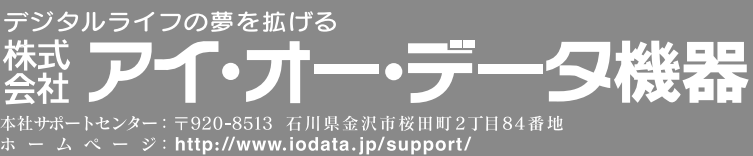